# **Programmierung für Fortgeschrittene mit GVARs**

*Mike Shellim*

*Zuletzt aktualisiert am 6. April 2020*

*Link: [https://rc-soar.com/opentx/setups/gvars\\_highmix/gvars.htm](https://rc-soar.com/opentx/setups/gvars_highmix/gvars.htm)*

*Übersetzung: Translate.Google + Fortunat Werner 25. November 2020*

## **1. Einleitung**

GVARs sind eine der mächtigsten – aber oft missverstandenen - Funktionen von OpenTx. Sie sind in zwei Kontexten nützlich: Erstens, wenn Sie denselben Wert an mehr als einer Stelle angeben müssen. Und zweitens bieten sie eine benutzerfreundliche Möglichkeit zum Einstellen der Mischergewichte usw.

Mit sinnvollem Einsatz können GVARs das Design und die Einstellbarkeit Ihres Modells erheblich vereinfachen! In diesem Artikel werde ich beschreiben, wie man sie effizient einsetzt. Ich werde je nach Bedarf eine Mischung aus Screenshots und Textdarstellungen verwenden.

## **2. Was ist ein GVAR?**

GVAR steht für 'globale Variable'. Ein GVAR stellt eine Zahl dar. Sie können GVARs an vielen Stellen anwenden, an denen Sie normalerweise eine Zahl eingeben würden, z.B.

- Gewichte und Offsets
- Diff und Expo
- Servo Min / Max / Subtrim

GVARs haben Gemeinsamkeiten mit digitalen Trims - sie behalten ihre Werte auch nach dem Ausschalten des Senders bei. (Wie wir sehen werden, geht die Ähnlichkeit zwischen GVARs und digitalen Trims, noch tiefer.)

## **3. Einstellen und Referenzieren von GVARs**

In diesem Abschnitt werden wir untersuchen, wie es geht

- Eine GVAR festsetzen
- Auf eine GVAR verweisen

## **3.1 Feststzen einer GVAR**

OpenTx bietet neun GVARS mit den Namen 'GV1', 'GV2' ... 'GV9. Sie werden im Menü GLOBAL VARS angezeigt und von da aus verwaltet.

|     |  |    | M4 FM5 F |  | M7 FM8. |  |
|-----|--|----|----------|--|---------|--|
|     |  | 40 |          |  |         |  |
|     |  |    |          |  |         |  |
| GÚ3 |  |    |          |  |         |  |
| GV4 |  |    |          |  |         |  |
| GÚ5 |  |    |          |  |         |  |
| GÚ6 |  |    |          |  |         |  |
| ēι  |  |    |          |  |         |  |

GVARs-Menü ( hier werden die ersten 7 angezeigt)

Jede GVAR hat 9 Spalten mit den Bezeichnungen FM0, FM1, ... FM8, für die die 9 Flugmodi.

Sie können für jeden Flugmodus eine andere Nummer eingeben. Wenn auf eine GVAR verwiesen wird, ruft OpenTx den Wert für den aktiven Flugmodus ab. Zum Beispiel im obigen Screenshot: Wenn FM1 aktiv ist, gibt GV1 dne Wert von '20' aus. Wenn FM2 aktiv ist, gibt GV1 '40' aus. Und so weiter.

Denken Sie daran, dass **FM0** der Standardflugmodus ist: Wenn Sie keine Flugmodi explizit definieren, ist immer FM0 aktiv.

### **3.2 Referenzieren eines GVAR**

In diesem Abschnitt erfahren Sie, wie Sie eine zuvor zugewiesene GVAR verwenden. Als Beispiel verweisen wir auf eine GVAR im Feld *Gewichtung (weight)* eines Mischers.

- 1. Markieren Sie in der Mixer-Liste eine Mix-Linie
- 2. Öffnen Sie den Mixer-Editor
- 3. Markieren Sie das *Gewicht (weight)* Feld
- 4. Drücken Sie [ENTER long]
- 5. Die Anzeige wechselt von einer Zahl zu 'GV1'. Mit den Tasten +/- können Sie eine andere GVAR auswählen. Sie können den Wert auch negativ anwählen, indem Sie den entsprechenden Eintrag '**-**' setzen.

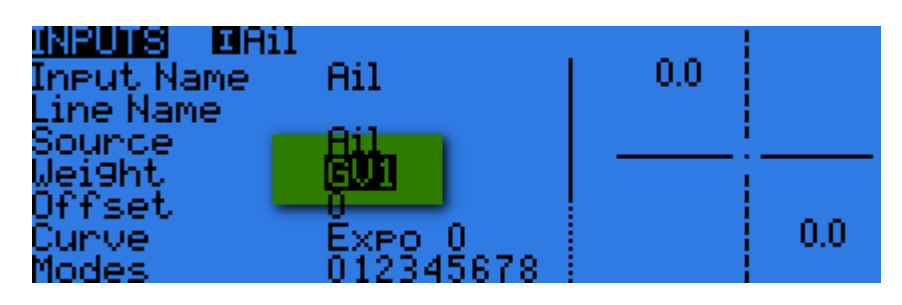

Lang drücken, um GVAR anzuzeigen

## **4. Einfaches Segelflugbeispiel**

OK, das ist also die Theorie ... mal sehen, wie GVARs in der Praxis eingesetzt werden. Erstellen Sie als Beispiel ein einfaches Segelflugzeug-Setup mit den Kanälen 5 und 6, die den Querrudern *(Ail)* zugewiesen sind:

```
CH5 (links ail)
Src = Ail
CH6 (rechts ail)
Src = Ail
```
### **4.1 Diff auf die alte Art einstellen**

Fügen Sie nun für jedes Querruderservo ein Differential hinzu.

So stellen Sie das Differential ein: Öffnen Sie den Mixer-Editor und springen Sie zum *Kurvenfeld (curve)*. Geben Sie als Kurventyp 'diff' an und geben Sie einen Wert ein. Der Diff-Wert kann direkt eingegeben werden oder auf eine GVAR verweisen.

*Hinweis* **:** Wir gehen davon aus, dass sich der Mischer perfekt symmetrisch verhält. Sie können dies unabhängig von mechanischen Unterschieden bei der Anlenkung erreichen, indem Sie [Ihre Servos](http://rc-soar.com/opentx/setups/calib/calibration.htm)  [kalibrieren](http://rc-soar.com/opentx/setups/calib/calibration.htm)

Geben Sie zunächst diff so an, dass Sie den Wert direkt eingeben:

Hier gibt es ein Problem: Um diff zu ändern, müssen zwei identische Dateneingabevorgänge durchgeführt werden, dies ist sowohl lästig als auch fehleranfällig. Mal sehen, wie man das verbessern könnte!

**CH5 (links ail)**

\n
$$
Src = Ail \; Diff = 30
$$

\n**CH6 (rechts ail)**

\n
$$
Src = Ail \; Diff = -30
$$

### **4.2 Diff über eine GVAR einstellen**

Anstatt den Wert von diff direkt anzugeben, speichern wir den diff-Wert in einer GVAR und verweisen ihn dann im *diff-* Feld.

- 1. Gehen Sie zum GVARs-Menü
- 2. Gehen Sie in der Zeile 'GV1' zur Spalte FM0 und geben Sie '30' ein.
- 3. Stellen Sie im Menü Mixer diff = GV1 und -GV1 für die beiden Querruderkanäle ein.

```
GVAR
GV1 = 30 - speichert den Diff-Wert
CH1 (links ail)
Src = Ail, diff = GV1
CH2 (rechts ail)
Src = Ail, diff = -GV1
```
Um den Unterschied in beiden Mischungen zu ändern, ist nur eine Einstellung auf GV1 erforderlich.

#### **4.3 Diff-Wert einem spezifischen Flugmodus zuweisen**

Bisher haben wir nur den Standardflugmodus (FM0) verwendet. Angenommen, unser Setup verwendet mehrere Flugmodi.

Wir haben bereits früher gesehen, dass eine einzelne GVAR unterschiedliche Werte für unterschiedliche Flugmodi bereitstellen kann. Daher weisen wir den entsprechenden Flugmodi im GVAR-Menü einfach die erforderlichen Diff-Werte zu.

```
GVAR
GV1 = 30 (FM0), 45 (FM1) - speichert den Diff-Wert für FM0 und FM1
CH1 (links ail)
Src = Ail, diff = GV1
CH2 (rechts ail)
Src = Ail, diff = -GV1
```
Vergleichen Sie dies mit der Lösung ohne Verwendung von GVARs:

```
CH5 (links ail)
Src = Ail Diff = 30 Flugmodus = FM0
Src = Ail Diff = 45 Flugmodus = FM1
CH6 (rechts ail)
Src = Ail Diff = -30 Flugmodus = FM0
Src = Ail Diff = -45 Flugmodus = FM1
```
Die Vorteile von GVARs sollten klar sein!

## **[Für Fortgeschrittene]**

### **5. Einstellen einer GVAR mithilfe einer Spezial-Funktion**

Bisher legten wir unsere GVARs fest indem wir den Wert direkt in das GVARs-Menü eingegeben haben. OpenTx bietet jedoch einen alternativen, und zu dem sehr leistungsfähigen, Mechanismus um GVARs fest zu legen. Dazu verwenden wir aus dem Sortiment der Spezial-Funktionen die Aktion "GVAR anpassen" . Dies eröffnet aufregende Möglichkeiten um Expo, Diff usw. dynamisch zu variieren.

## **5.1 Aktion 'verstellen GVAR'**

Die Aktion *" Adjust GVAR* " (verstellen *GVAR)* bietet eine Möglichkeit, den Wert eines GVAR als Reaktion auf ein Ereignis zu verändern. Mal sehen, wie das funktioniert:

- 1. Öffnen Sie das Menü Sonderfunktionen und suchen Sie eine leere Zeile
- 2. Wählen Sie aus der Spalte "Schalter" womit Sie die Aktion zulösen wollen
- 3. Wählen Sie aus der Liste der Aktionen 'verstellen GV' (Adjust GVAR)
- 4. Wählen Sie die Art der Aktion: *VALUE* : Setzt GVAR auf eine Zahl *SRC* : Setzt GVAR auf den Wert eines Kanals, eines Schalters oder Inputs *GVAR ein* : Setzt GVAR auf den Wert eines anderen GVAR (GVAR kopieren) *INC* : Addiere oder subtrahiere 1 (Eins) von GVAR

Die Aktion wird ausgeführt, sobald der Schalter in Schritt 4 passend geschaltet wird. Der Schalter kann ein beliebiger physischer oder logischer Schalter sein. Sie können auch 'ON' als Schalter angeben. 'ON' löst aus wenn sich der Quellwert ändert. Dieser Auslöser wird dazu verwendet *um* die GVAR an eine Quelle zu *binden*. Wir werden im nächsten Abschnitt sehen, warum dies nützlich ist.

### **5.2 Binden eines GVAR an eine Quelle**

Manchmal ist es für eine GVAR nützlich einem gewissen Wert zu folgen. Mit anderen Worten, an eine Quelle gebunden zu sein. Beispielsweise möchten Sie möglicherweise einen GVAR, um dem Wert eines Kanalausgangs zu folgen, resp. den Wert des Kanalausgangs anderweitig einzusetzen.

Um die Bindung zu implementieren,

- 1. Erstellen Sie eine spezielle Funktion (SF)
- 2. Wählen Sie die Aktion "verstellen GV" (Adjust GVxy)
- 3. Im *src* Feld setzen Sie als Quelle den Kanal dem Sie folgen möchten
- 4. Wählen Sie im Schalterfeld "ON".

Im folgenden Screenshot ist GV1 *an* CH8 *gebunden*. Mit anderen Worten, GV1 gibt immer den Wert von CH8 an.

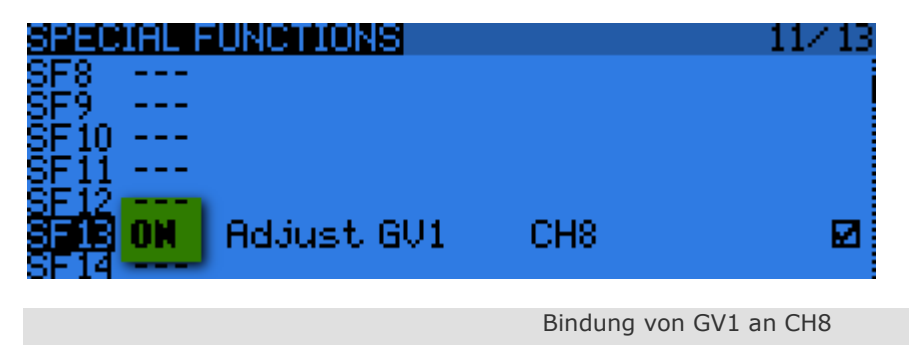

### **5.3 Verwenden der** *Bindung* **zum dynamischen Anpassen von Diff oder Expo**

Angenommen, wir möchten die Querruder-Differentierung im Flug, abhängig von der Position der Rudertrimmung (TrmR) variieren. Wir können dies tun, indem wir GV1 an die Rudertrimmung *binden* und dann Diff = GV1 setzen.

Der Code besteht aus drei Teilen:

- CH8 generiert den Diff-Wert basierend auf der Position der Rudertrimmung. *Wt* und *Offset* werden so gewählt, dass diff in einem sicheren Bereich von 20 - 60 liegt.
- Die Sonderfunktion SF1 bindet GV1 an CH8. Mit anderen Worten ist GV1 = Diff.
- Schließlich wird Querruder Diff auf GV1 gesetzt.

```
CH8 - Ausgänge zwischen 20 und 60 je nach Rudertrimmung
Src=TrmR wt=20 Offset=40
SF1 - Spezialfunktion, die GV1 an CH8 bindet
switch="ON" Action="GV1 einstellen" Parameter="Src=CH8"
CH1 - Querruderservokanal mit variablem Unterschied zu GV1
Src=Ail, Diff=GV1
```
## **6. Zusammenfassung: Vor- und Nachteile von GVARs**

Hier die Vorteile von GVARs

- Speichert Werte für die mehrfache Eingabe desselben Werts
- Ermöglicht die dynamische Anpassung von Diff, Expo usw.
- Flugmodus bezogen
- Benutzerfreundliches Menü zur Anpassung

Die Nachteile

• Nur 9 verfügbar

## **7. Verwenden von GVARs mit kaskadierenden Mischern**

GVARs können, in Verbindung mit [Kaskadierende Mischer](https://rc-soar.com/opentx/FW_KaskadierendeMischer.pdf) leistungsstarke und elegante Lösungen ermöglichen.